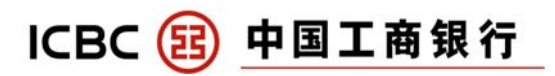

1. How to set-up ICBC Auto Payment using ICBC Online Banking 1.1. Select "Credit Card Service".

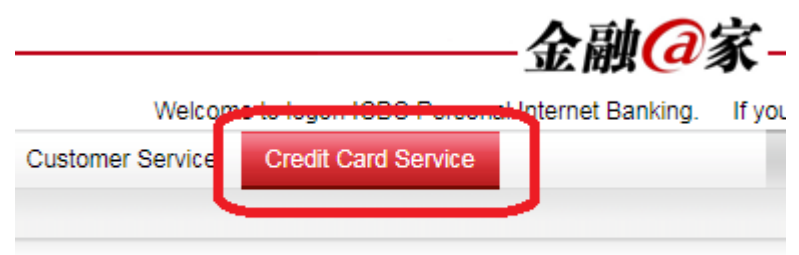

1.2. Select "automatic payment".

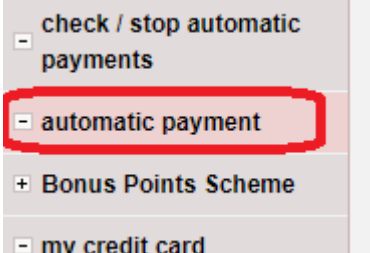

Agree

1.3. Select the credit card you wish to sign up for ICBC Auto Payment by selecting "automatic payment".

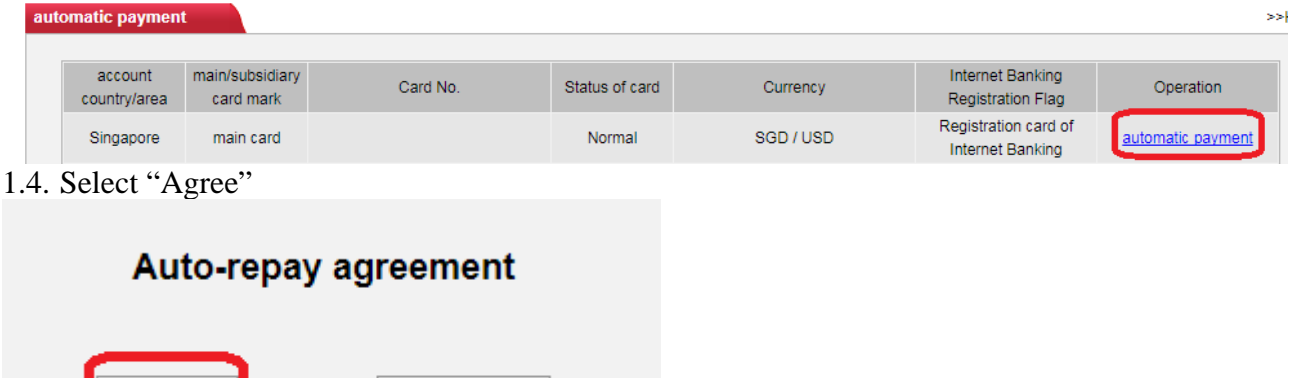

1.5. If you wish to use ONLY SINGAPORE DOLLARS to repay all your credit card accounts, please select the following checkbox.

**Disagree** 

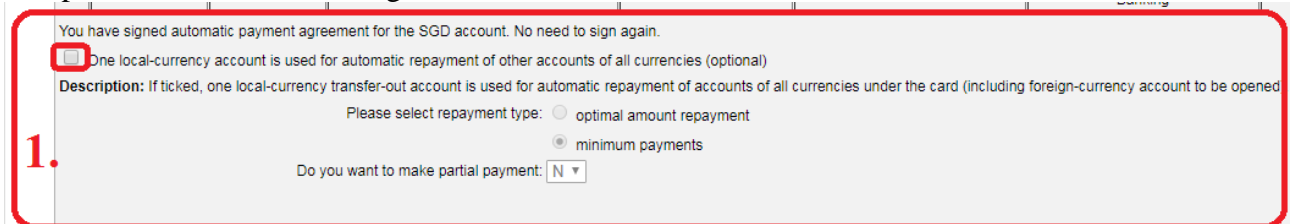

- Step 1: Repayment Type
- (a) If you wish to make **full payment**, please select "*optimal amount repayment*".
- (b) If you wish to make **minimum payment**, please select "*minimum payments*".

Step 2: Partial Payment option if ICBC current account has insufficient balance (a) If you select "**Y**" for partial payment, ICBC will deduct all your balance in your ICBC current account to make payment to your ICBC credit card. (b) If you select "**N**", ICBC will not deduct any balance in your ICBC current account.

You are advised to make alternate payments to your ICBC credit card.

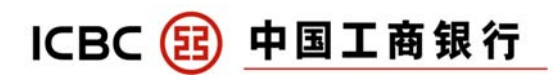

1.6. If you wish to use your foreign currency in your ICBC current account to repay your credit card accounts, please select the following checkbox.

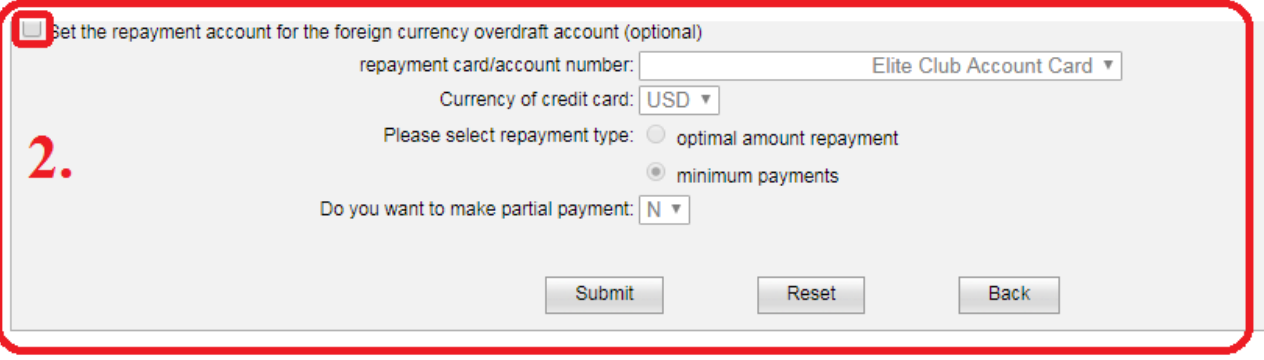

Step 1: Repayment Type

(a) If you wish to make **full payment**, please select "*optimal amount repayment*". (b) If you wish to make **minimum payment**, please select "*minimum payments*".

Step 2: Partial Payment option if ICBC current account has insufficient balance (a) If you select "**Y**" for partial payment, ICBC will deduct all your balance in your ICBC current account to make payment to your ICBC credit card. (b) If you select "**N**", ICBC will not deduct any balance in your ICBC current account. You are advised to make alternate payments to your ICBC credit card.

After completion, please select submit.

1.7. Please check your details before selecting "submit"

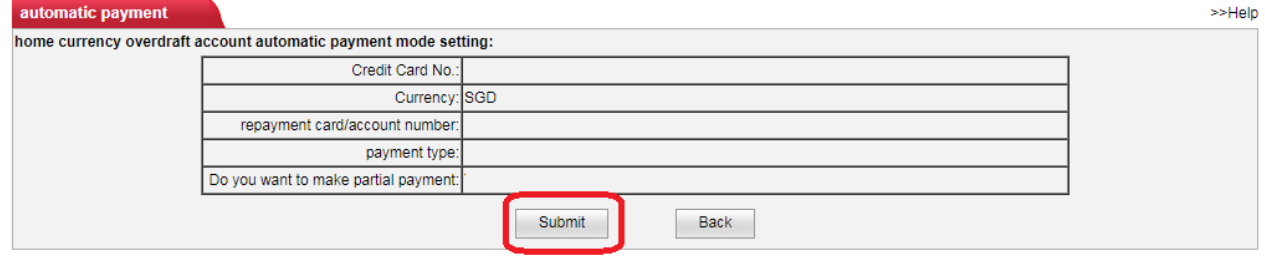

1.8. You will receive a SMS notification on your mobile phone number in our records informing you that the set-up was successful.